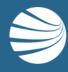

# CONTRACTOR MANAGEMENT SYSTEM

USER GUIDE-Employee Registration and Payments

## Worker Registration and Induction Bookings

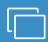

#### **LOGIN**

Enter your username and password and "Login".

If prompted, enter your company name and "select".

 Follow this guide this step-by-step guide to register new workers in the Contractor Management System

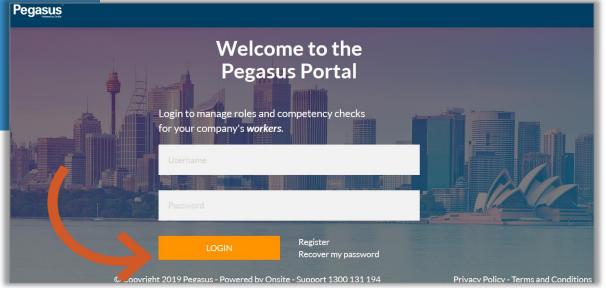

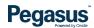

# Worker Registration and Induction Bookings

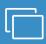

The home page allows access to Manage Roles, Manage Employees, and Pending Actions

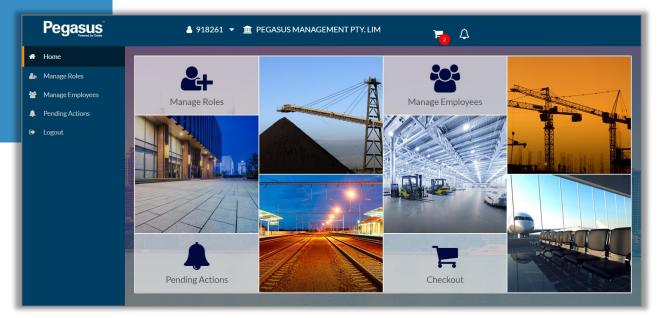

# **WORKER REGISTRATION**

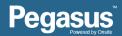

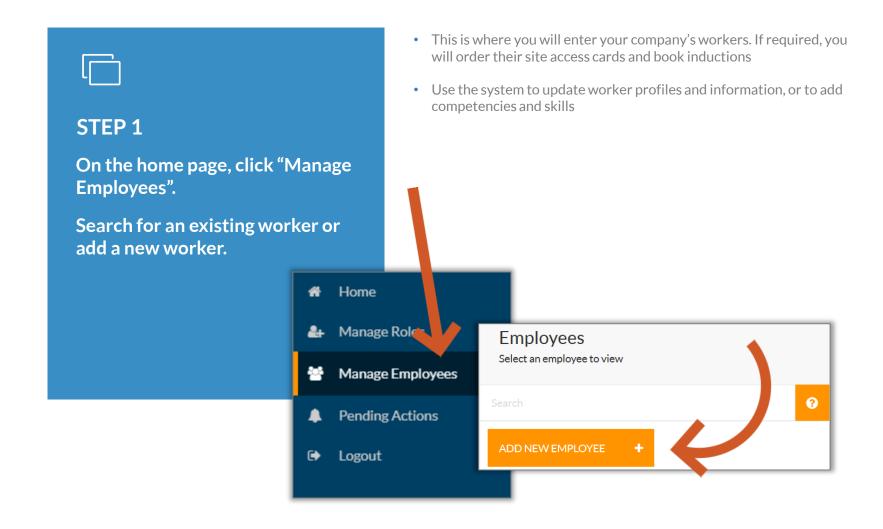

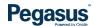

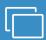

#### STEP 2

Upload a photo and enter the employee's details.

Scroll and complete all fields, then click "Save & Close".

- The information entered here will be displayed on the worker's Pegasus profile
- If the worker is a contractor and not an employee of your company, tick the box next to "Contractor"
- Read the Terms and Conditions and tick the box to create a new worker in the system
- We can now continue to add roles, assign to sites, and upload documents for this worker

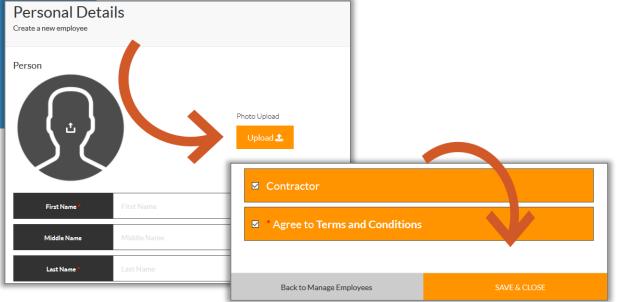

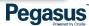

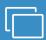

#### STEP 3

You can process the payment for the worker's subscription (if required) at a later time.

For now, click on "Work Roles" to continue.

- If you need to leave the process and come back at a later time, log out or process the payment and then log out. The card application will be under Pending Actions > Continuing Applications
- For payment process, refer to the payment section later in this guide
- If you are completing the process now, click on the work roles tab and select a the roles your worker has been recruited for

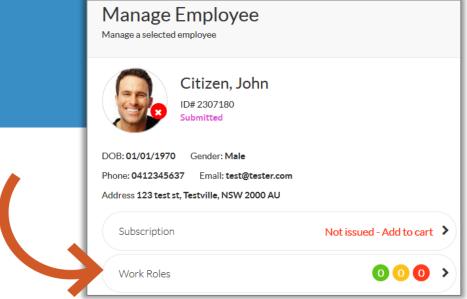

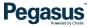

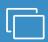

#### STEP 4

Click "Manage Roles".

On the next screen, you will be prompted to confirm the worker's details and card shipping address if a card is required.

- The shipping address can be the worker's or your company. Simply click the buttons on the right to change details
- Scroll down to view all of the information and click "Next"
- A screen confirms this worker was added to the shopping cart. We will return to the shopping cart later

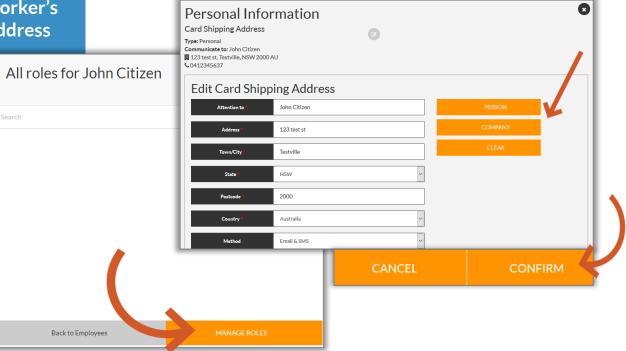

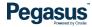

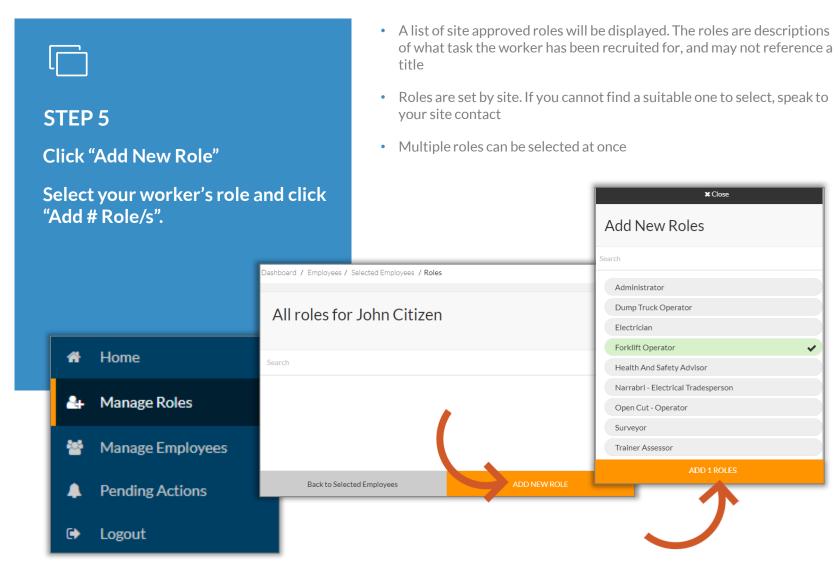

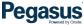

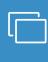

#### STEP 6

Click an added role to open the document upload section.

Click the competency you are uploading to and then "Upload".

Complete all relevant information for the uploaded item and click "Save & Next".

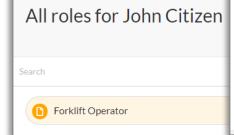

- You need to upload a document that meets the role requirements. The
  document will need to be scanned and saved to your computer to do
  this
- The system will step through all the competencies listed. Mandatory items must be uploaded to submit the application
- The Document Library will store previously uploaded documents to save you having to re-upload

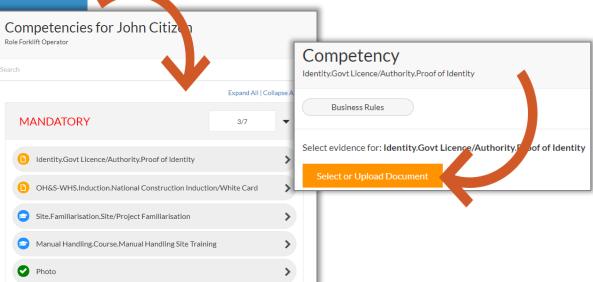

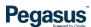

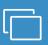

BUSINESS RULES FOR ROLE AND COMPETENCY REQUIREMENTS

Click on the Business Rules link in the file details section.

- The Business Rules will help you understand the information that must be supplied to meet role requirements
- Business rules will display the document and upload requirements, and an example document. Competency expiry periods may also be noted

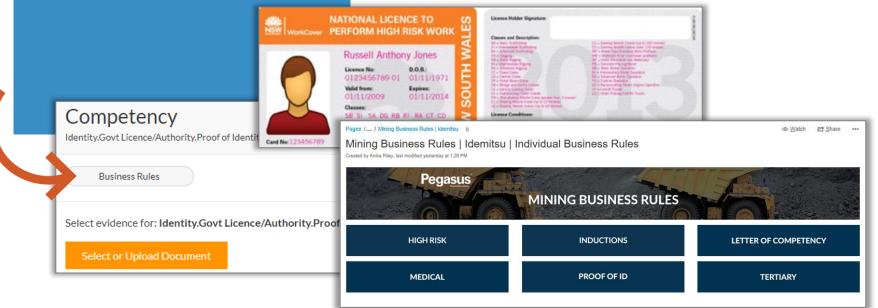

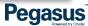

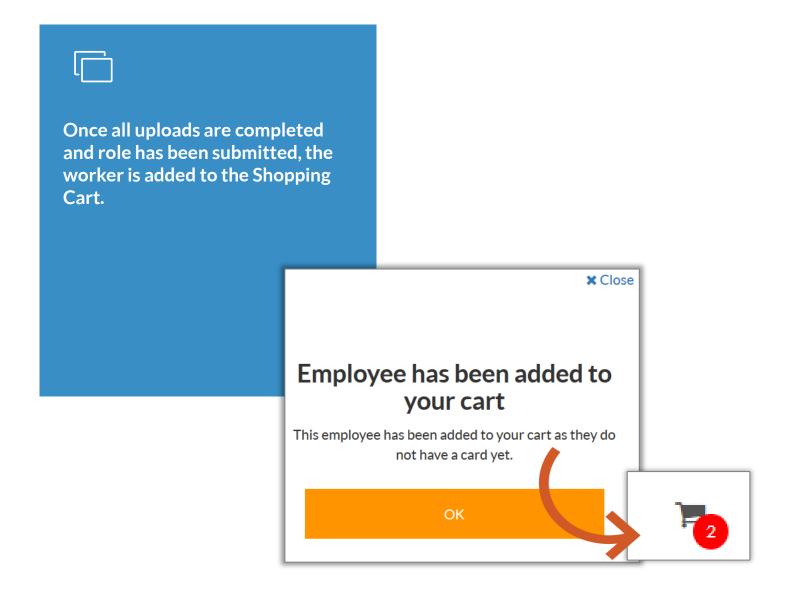

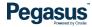

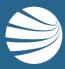

# SHOPPING CART PAYMENTS

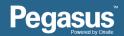

## **Shopping Cart Payments**

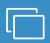

#### STEP 1

Review the shopping cart prior to processing payment.

Click the "Shopping Trolley" icon to continue.

- Payment depends on the system and may be for adding or updating a subscription, applying for cards, and some roles and inductions.
- If something requires payment, the shopping cart will be highlighted at the top of the page
- Multiple items can be paid for at the same time.
- You can continue in the system and return to the Shopping Cart later

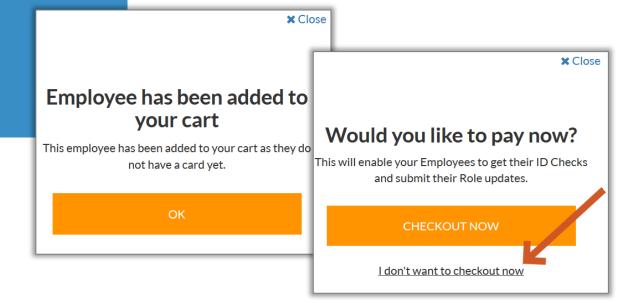

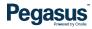

# **Shopping Cart Payments**

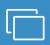

#### STEP 2

Review the shopping cart prior to processing payment.

Click "Checkout \$" to proceed.

- Payments can be processed by credit or debit card, or Purchase Order (upon prior approval)
- A tax invoice will be produced and will also be emailed on successful payment.
- Items can be removed from shopping cart

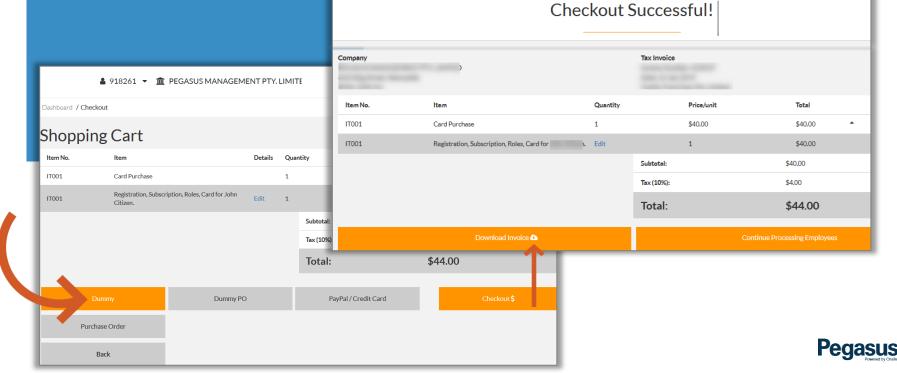

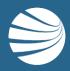

## FOR ANY QUESTIONS OR ASSISTANCE PLEASE CALL

1300 131 194

OR EMAIL support@onsitetrackeasy.com.au

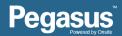